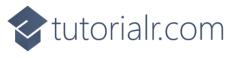

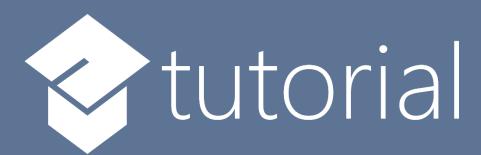

# Windows App SDK

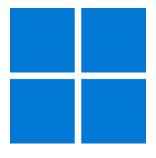

Lucky Lotto

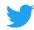

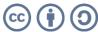

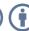

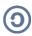

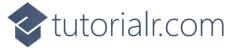

# **Lucky Lotto**

**Lucky Lotto** shows how you can generate randomised lottery numbers and display these using a control from **NuGet** using the **Windows App SDK**.

#### Step 1

Follow **Setup and Start** on how to get **Setup** and **Install** what you need for **Visual Studio 2022** and **Windows App SDK**.

In **Windows 11** choose **Start** and then find or search for **Visual Studio 2022** and then select it.

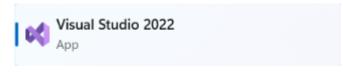

Once **Visual Studio 2022** has started select **Create a new project**.

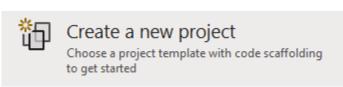

Then choose the **Blank App, Packages (WinUI in Desktop)** and then select **Next**.

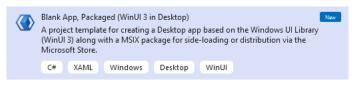

After that in **Configure your new project** type in the **Project name** as *LuckyLotto*, then select a Location and then select **Create** to start a new **Solution**.

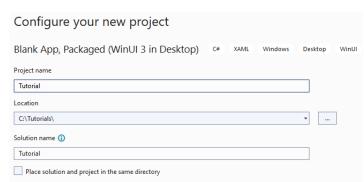

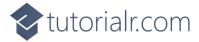

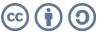

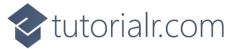

Then in **Visual Studio** within **Solution Explorer** for the **Solution**, right click on the **Project** shown below the **Solution** and then select **Manage NuGet Packages...** 

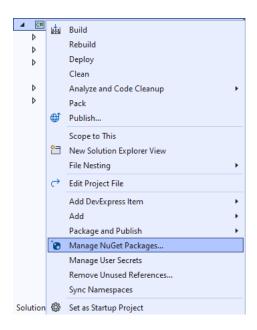

## Step 3

Then in the **NuGet Package Manager** from the **Browse** tab search for **Comentsys.Toolkit.WindowsAppSdk** and then select **Comentsys.Toolkit.WindowsAppSdk** by **Comentsys** as indicated and select **Install** 

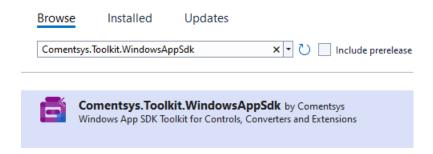

This will add the package for Comentsys.Toolkit.WindowsAppSdk to your Project. If you get the Preview Changes screen saying Visual Studio is about to make changes to this solution. Click OK to proceed with the changes listed below. You can read the message and then select OK to Install the package, then you can close the tab for Nuget: LuckyLotto by selecting the x next to it.

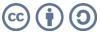

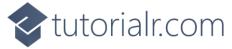

Then in **Visual Studio** within **Solution Explorer** for the **Solution**, right click on the **Project** shown below the **Solution** and then select **Add** then **New Item...** 

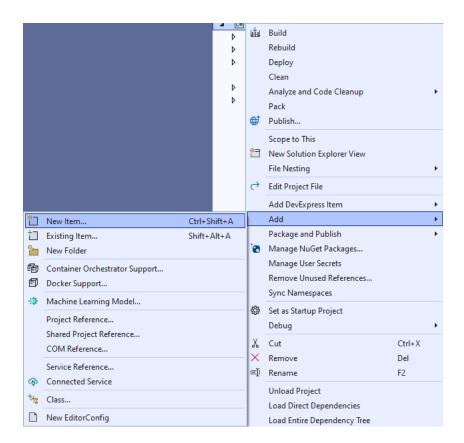

## Step 5

Then in **Add New Item** from the **C# Items** list, select **Code** and then select **Code File** from the list next to this, then type in the name of *Library.cs* and then **Click** on **Add**.

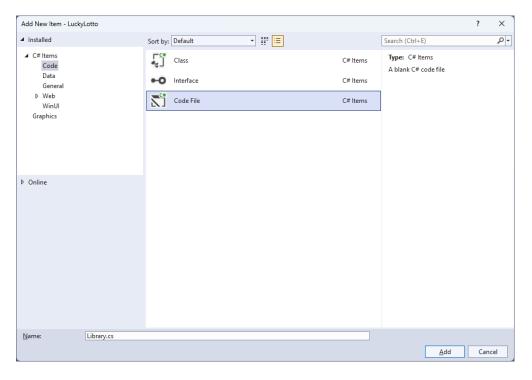

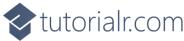

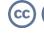

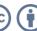

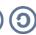

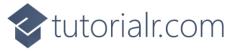

You will now be in the **View** for the **Code** of *Library.cs*, within this first type the following **Code**:

```
using Comentsys.Toolkit.WindowsAppSdk;
using Microsoft.UI;
using Microsoft.UI.Xaml;
using Microsoft.UI.Xaml.Controls;
using Microsoft.UI.Xaml.Media;
using System;
using System.Collections.Generic;
using System.Linq;
using Windows.UI;
public class Library
    private static readonly Dictionary<int, Color> _style = new()
        { 0, Colors.White },
        { 10, Colors.RoyalBlue },
        { 20, Colors.HotPink },
        { 30, Colors.MediumSpringGreen },
        { 40, Colors.Gold },
        { 50, Colors.Indigo }
    };
    private readonly Random _random = new((int)DateTime.UtcNow.Ticks);
    private List<int> Choose(int minimum, int maximum, int total) =>
        Enumerable.Range(minimum, maximum)
            .OrderBy(r => _random.Next(minimum, maximum))
                .Take(total).ToList();
    // Other Methods
}
```

The Class that has been defined in so far Library.cs has using for the package of Comentsys.Toolkit.WindowsAppSdk amongst others needed. Then there is a Dictionary of \_style to represent the different Colours of Lottery Balls but it can be changed to match the numbers in your Country, these are the ones used in the UK and Random which will be used to select randomised numbers from. Then there is Choose which will generate an enumerable of numbers, in this case of int then it will use Random to shuffle them randomly and then can just return the amount of numbers needed, using Take and then convert this to a List that will be returned using Arrow Syntax with the => for an expression body based Method.

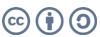

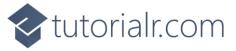

While still in the Class for *Library.cs* and after the **Comment** of **// Other Methods** type in the following other **Methods**:

```
private void Add(StackPanel panel, int value)
    Color style = _style.Where(w => value > w.Key)
        .Select(s => s.Value).LastOrDefault();
    var piece = new Piece()
    {
        Foreground = new SolidColorBrush(Colors.Black),
        Stroke = new SolidColorBrush(style),
        Value = value.ToString()
    };
    panel.Children.Add(piece);
}
public void New(StackPanel panel)
{
    panel.Children.Clear();
    panel.CornerRadius = new CornerRadius(10);
    panel.Background = new SolidColorBrush(Colors.WhiteSmoke);
    var numbers = Choose(1, 59, 6);
    numbers.Sort();
    foreach (int number in numbers)
        Add(panel, number);
    }
}
```

The **Method** of **Add** will get a style as a **Color** using the **Dictionary** of \_style and the **value** passed in then it creates a **Piece** which is a control from **Comentsys.Toolkit.WindowsAppSdk** and this is added to the **StackPanel** that is passed into the **Method**. Then there is the **Method** of **New** which takes a **StackPanel** and sets this up, then some **numbers** are chosen using **Choose** and are sorted with **Sort** then each of these are added to the **StackPanel** using **Add**.

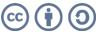

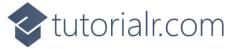

Then from **Solution Explorer** for the **Solution** double-click on **MainWindow.xaml** to see the **XAML** for the **Main Window**.

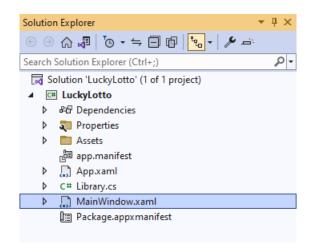

#### Step 9

In the **XAML** for **MainWindow.xaml** there be some **XAML** for a **StackPane1**, this should be **Removed** by removing the following:

#### Step 10

While still in the XAML for MainWindow.xaml above </Window>, type in the following XAML:

This **XAML** contains a **Grid** with a **Viewbox** which will scale a **StackPanel**. It has a **Loaded** event handler for **New** which is also shared by the **AppBarButton**.

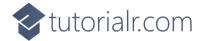

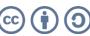

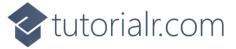

Then, within **Solution Explorer** for the **Solution** select the arrow next to **MainWindow.xaml** then double-click on **MainWindow.xaml.cs** to see the **Code** for the **Main Window**.

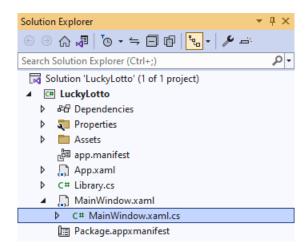

#### Step 12

In the **Code** for **MainWindow.xaml.cs** there be a **Method** of **myButton\_Click(...)** this should be **Removed** by removing the following:

```
private void myButton_Click(object sender, RoutedEventArgs e)
{
    myButton.Content = "Clicked";
}
```

### Step 13

Once myButton\_Click(...) has been removed, type in the following Code below the end of the Constructor of public MainWindow() { ... }:

```
private readonly Library _library = new();
private void New(object sender, RoutedEventArgs e) =>
    _library.New(Display);
```

Here an **Instance** of the **Class** of **Library** is created then below this is the **Method** of **New** that will be used with **Event Handler** from the **XAML**, this **Method** uses Arrow Syntax with the => for an Expression Body which is useful when a **Method** only has one line.

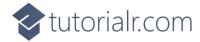

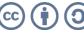

That completes the **Windows App SDK** application. In **Visual Studio 2022** from the **Toolbar** select **LuckyLotto (Package)** to **Start** the application.

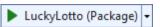

#### Step 15

Once running you should see the **Piece** elements showing some lottery number and you can select *New* to pick different numbers as many times as needed to get a set of numbers you like.

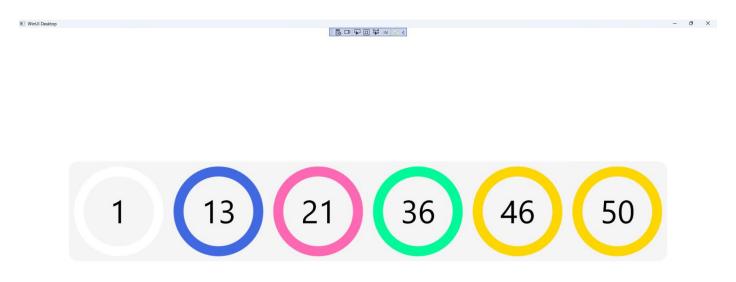

# Step 16

To **Exit** the **Windows App SDK** application, select the **Close** button from the top right of the application as that concludes this **Tutorial** for **Windows App SDK** from <u>tutorialr.com</u>!

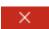

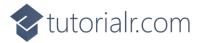

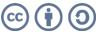